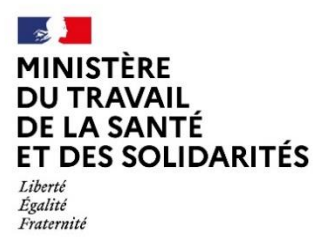

# **Recensement des conventions uniques – Guide utilisateur 2024**

# **I. Informations sur le dépôt d'un dossier sur demarches-simplifiees.fr**

Pour toute information sur le fonctionnement de demarches-simplifiees.fr, vous trouverez, à l'adresse suivante, un tutoriel écrit et vidéo qui détaille les étapes de dépôt d'un dossier sur demarches-simplifiees.fr pour un usager : <https://doc.demarches-simplifiees.fr/tutoriels/tutoriel-usager>

Pour toute question, vous trouverez également sur le site demarches-simplifiees.fr une foire aux questions (FAQ) à l'adresse suivante :<https://faq.demarches-simplifiees.fr/collection/17-usager-depot-dun-dossier>

Pour toute question liée à l'utilisation de demarches-simplifiees.fr, vous pouvez contacter l'équipe demarchessimplifiees.fr en remplissant un formulaire de contact à l'adresse suivante : [https://www.demarches](https://www.demarches-simplifiees.fr/contact)[simplifiees.fr/contact](https://www.demarches-simplifiees.fr/contact)

# **II. Compléter le recensement des conventions uniques**

# **1. Accéder au recensement**

Cliquer sur le lien suivant :

<https://www.demarches-simplifiees.fr/commencer/recensement-convention-unique-2024> Le lien est également disponible dans le courriel de lancement du recensement des conventions uniques.

La page suivante s'affiche.

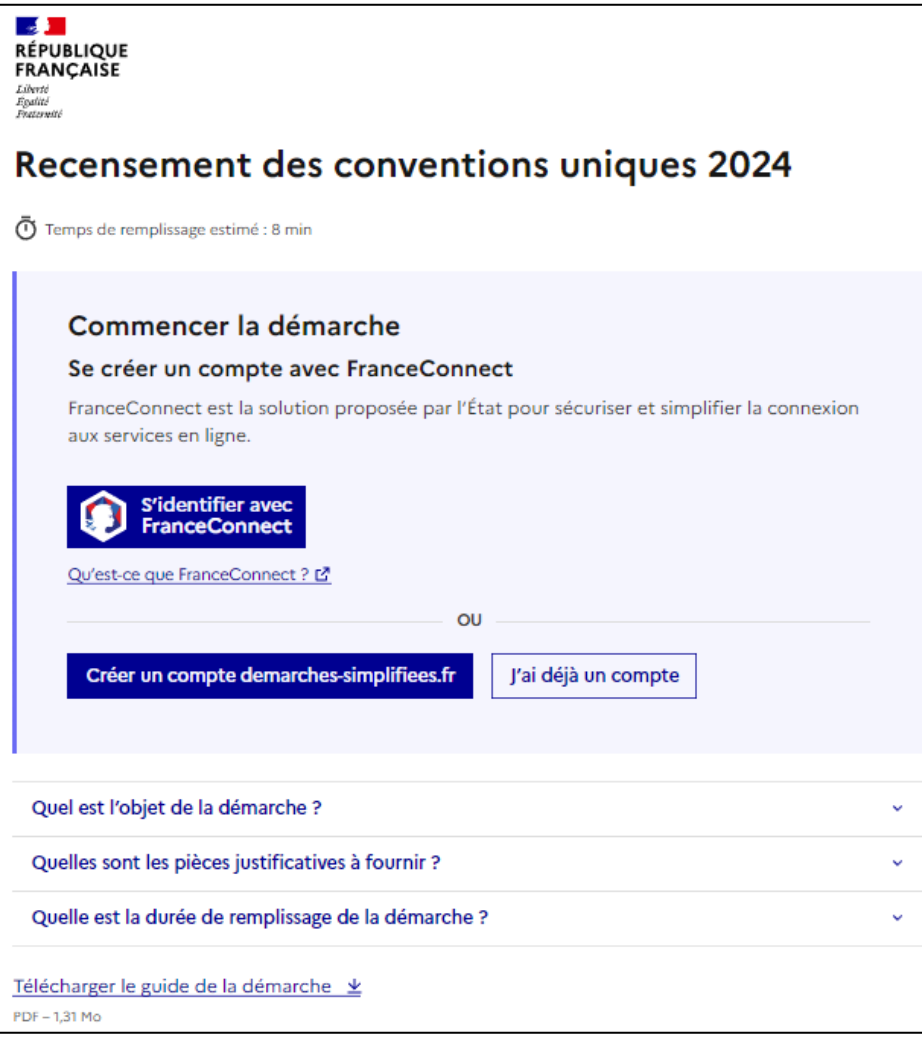

Si vous possédez déjà un compte, **cliquer** sur **« J'ai déjà un compte »** et **sauter** l'étape 2 **« Créer un compte sur demarches-simplifiees.fr »**.

# **2. Créer un compte sur demarches-simplifiees.fr**

**Cliquer** sur **« Créer un compte demarches-simplifiees.fr ».** La page suivante s'affiche.

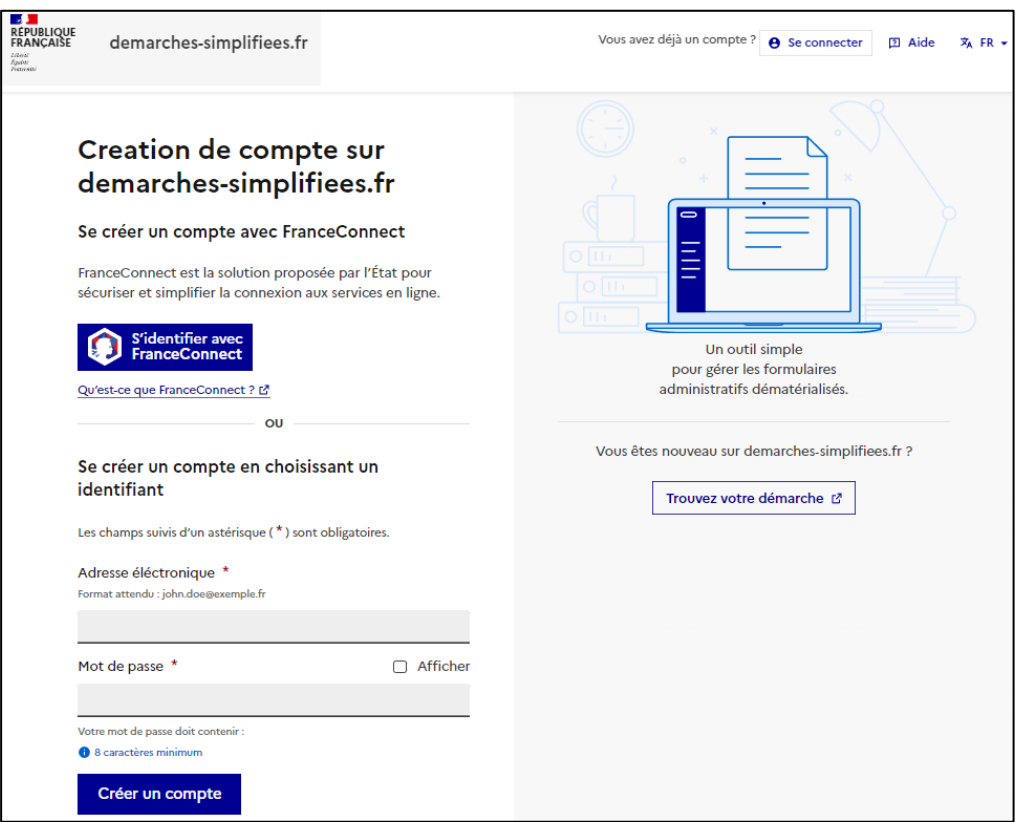

**Rentrer** votre adresse email et un mot de passe. La page suivante s'affiche.

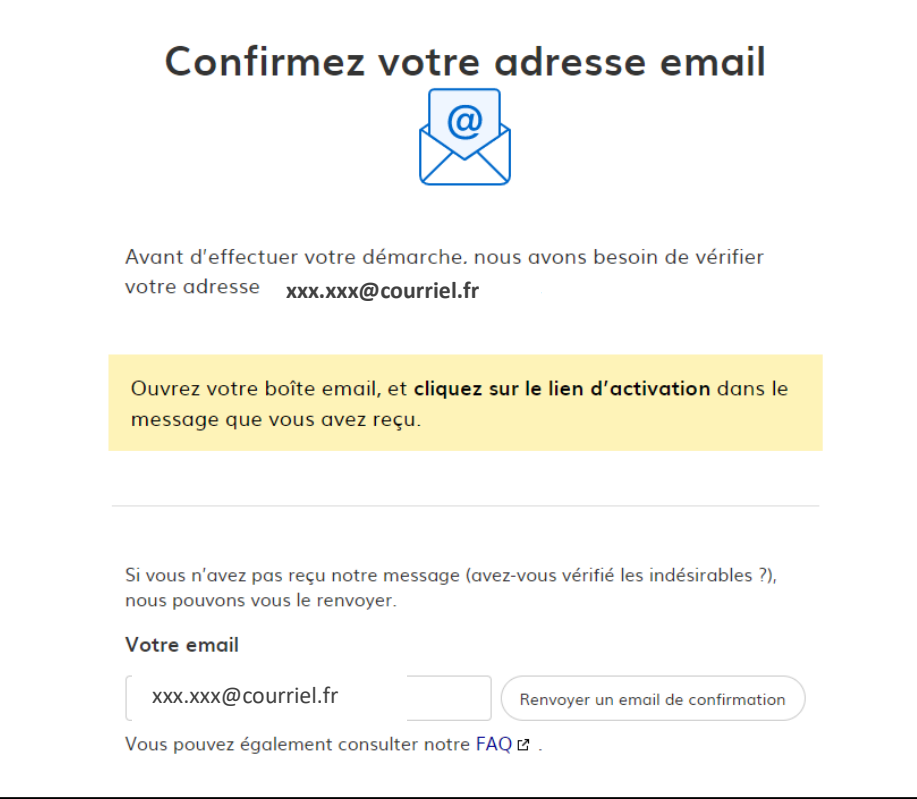

Vous devez recevoir un email de validation. **Ouvrer** votre boîte email, **cliquer** sur le lien disponible dans l'email. Votre compte est désormais activé.

Si vous ne recevez pas d'email vous vous trouvez peut-être dans la situation suivante :

- Le mail est arrivé dans vos courriers indésirables. Avez-vous vérifié dedans ?
- Votre compte est associé à une autre adresse email. Avez-vous bien vérifié la bonne ?
- Vous ayez fait une erreur dans la saisie de votre adresse mail. Vous pouvez [créer à nouveau un compte,](https://www.demarches-simplifiees.fr/users/sign_up) avec la bonne adresse.
- Vous utilisez un outil de gestion des spams (type MailIinBlack) qui empêche la réception des emails. Il faut donc autoriser la réception des emails depuis demarches-simplifiees.fr
- Vous ne vous trouvez dans aucune des situations mentionnées auquel cas nous vous prions de contacter l'équipe démarche-simplifiée en cliquant sur le lien ci-après : [nous contacter par email](mailto:mailto:contact@demarches-simplifiees.fr)

Puis, connectez-vous à demarche-simplifiee.fr avec votre adresse email et votre mot de passe pour remplir le recensement.

Si la démarche **« Recensement des conventions uniques 2023 »** n'apparait pas, utiliser à nouveau le lien de la démarche ci-après :

<https://www.demarches-simplifiees.fr/commencer/recensement-convention-unique-2023>

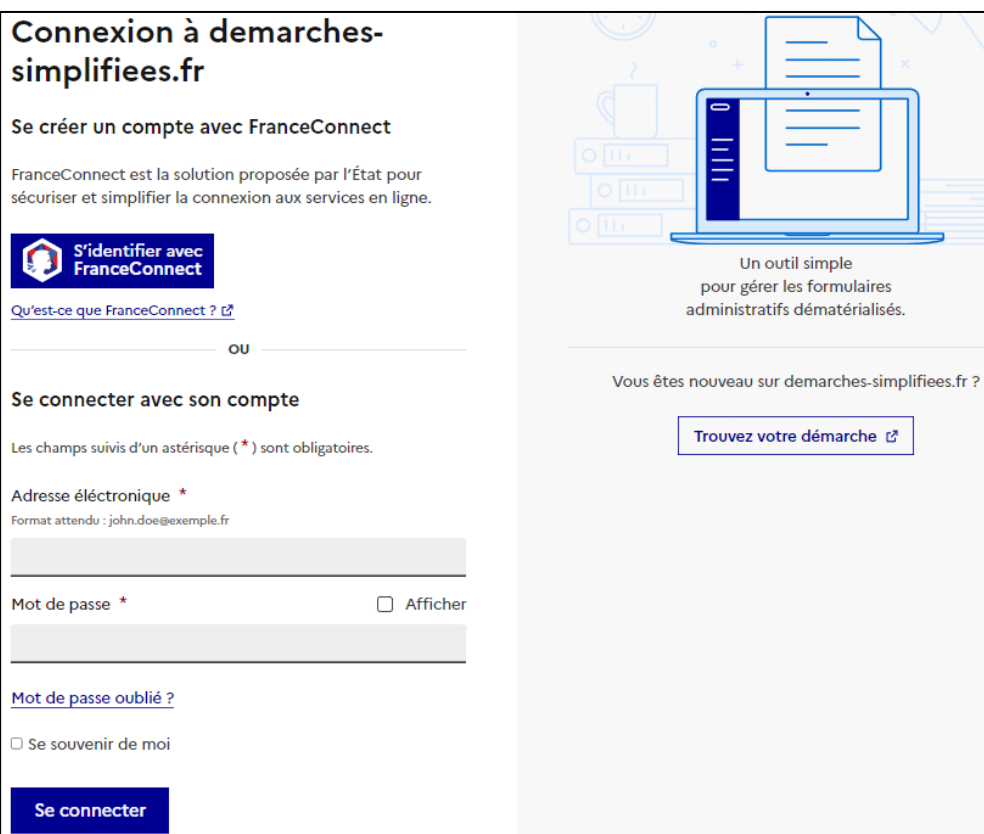

**3. Connectez-vous à l'aide de votre adresse email et de votre mot de passe, puis cliquer sur « commencer la démarche »**

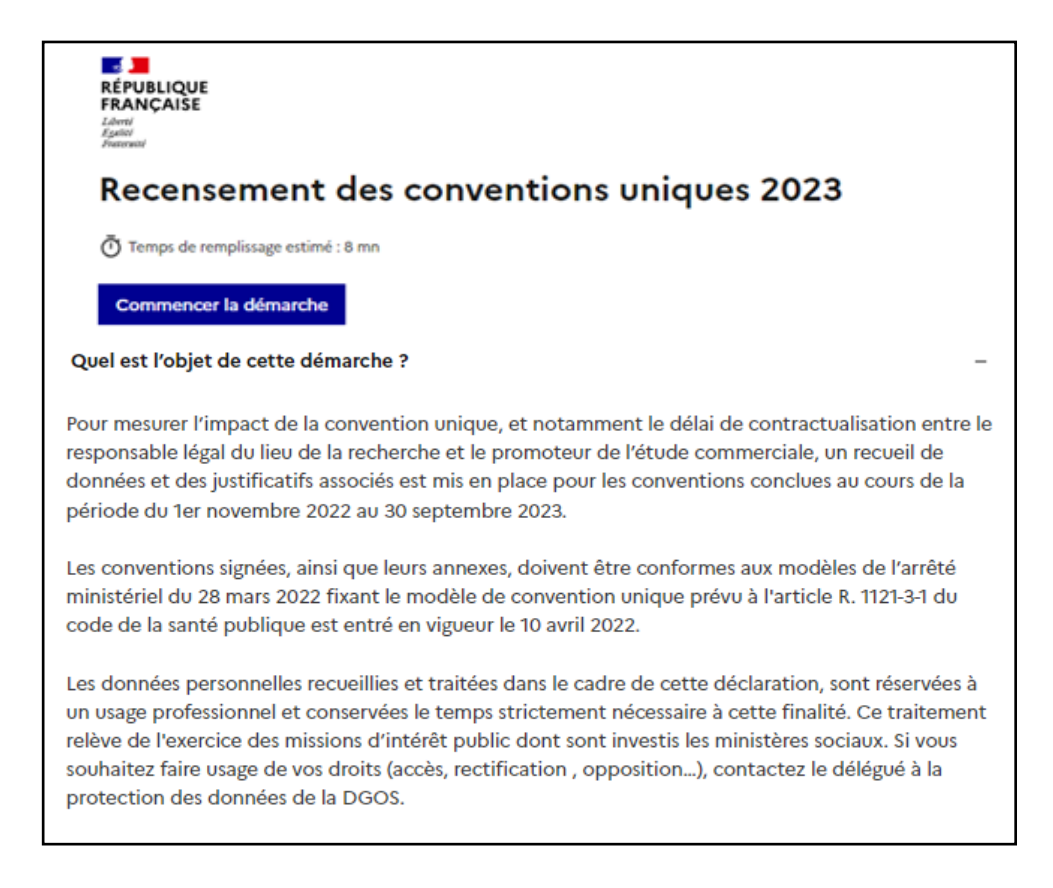

**4. Renseigner vos données d'identité, puis cliquer sur « Continuer » pour accéder à la démarche**

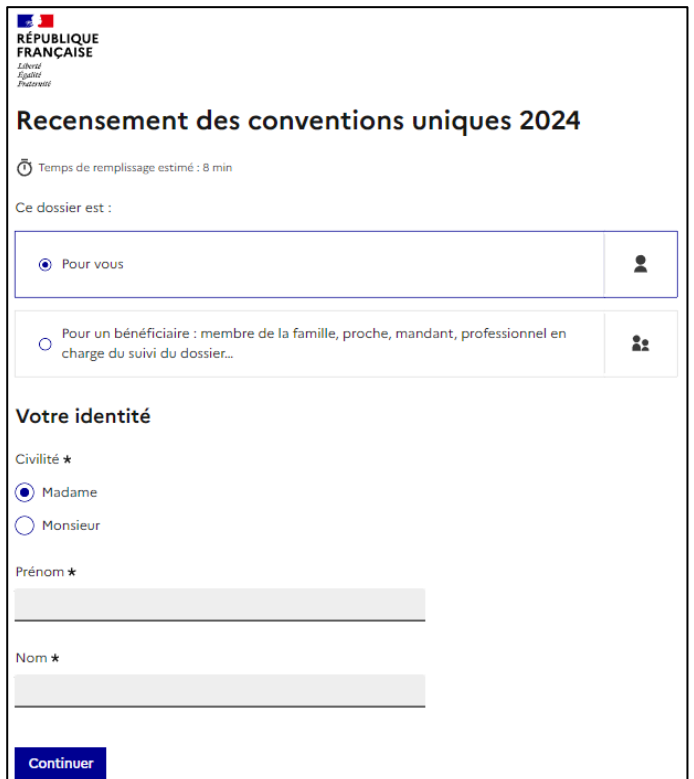

### **5. Recenser les conventions uniques**

Les champs suivis d'un astérisque ( **\*** ) sont obligatoires.

Votre dossier est enregistré automatiquement après chaque modification. Vous pouvez à tout moment fermer la fenêtre et reprendre plus tard là où vous en étiez.

Vous pouvez i**nviter une personne à modifier le dossier** en **cliquant** sur **« Inviter une personne à modifier ce dossier »** en haut à droite de la page.

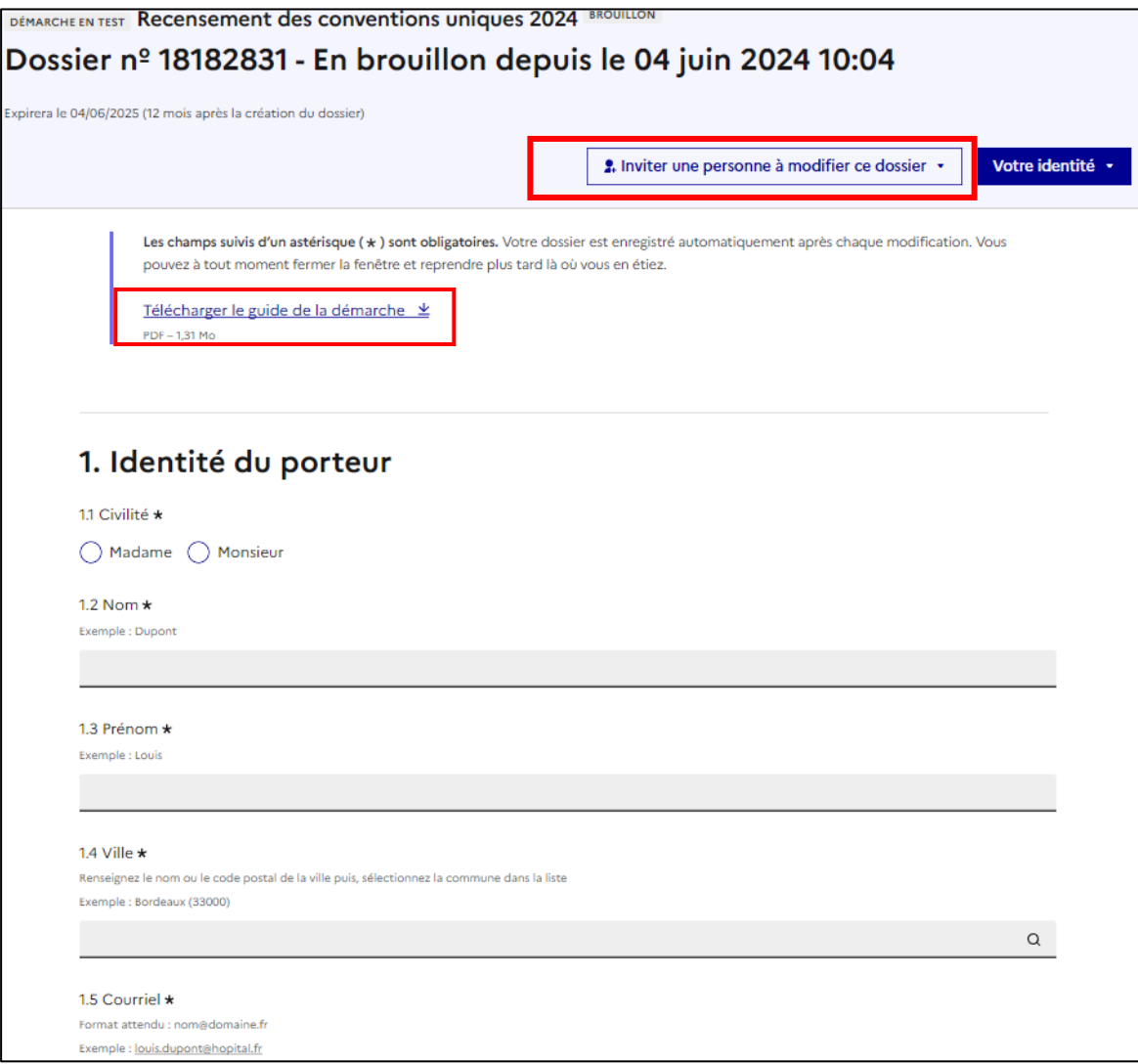

Vous pouvez également retrouver ce guide en cliquant sur : **« Télécharger le guide de la démarche ».**

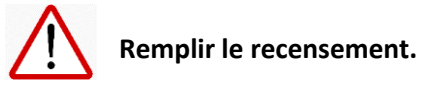

### 1 Identité du porteur

Renseigner la civilité, le nom, le prénom, la ville de votre structure et votre courriel.

#### • 2 Identité de la structure

Sélectionner la région de votre établissement, puis votre structure parmi la liste déroulante.

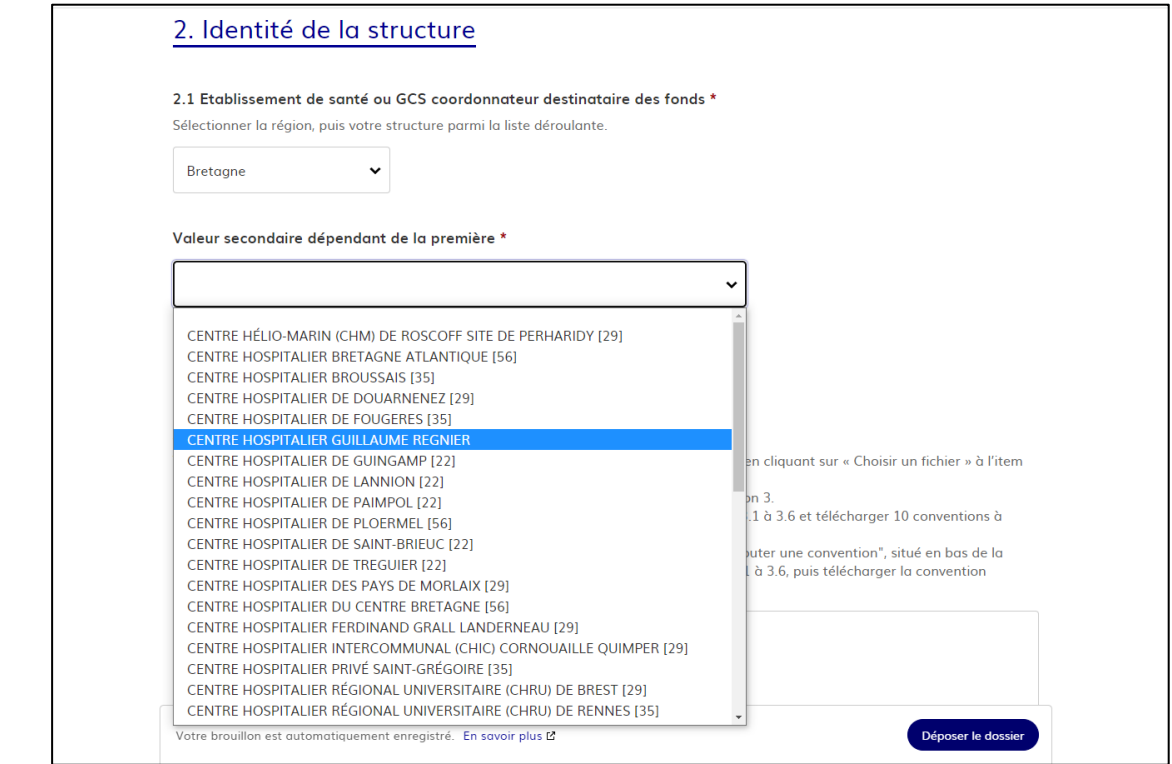

#### Structure non trouvée

Sélectionner **région** « Ile de France » puis **structure** « maison de la pêcherie »

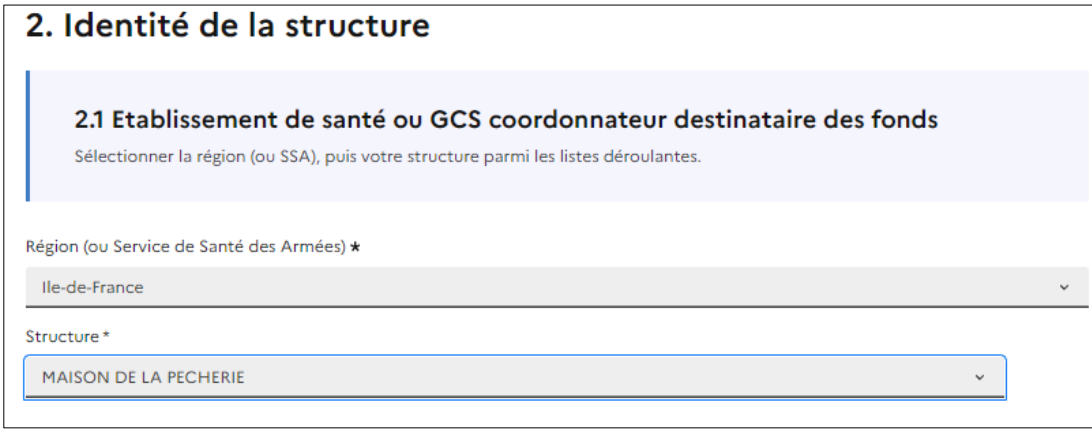

#### • 3 Recensement des conventions uniques

**Renseigner** les items **3.1 à 3.6**, puis **télécharger** la convention correspondante en **cliquant** sur **« Choisir un fichier »** à l'item **3.7**.

Pour chaque convention à télécharger, vous devez remplir tous les items de la section 3.

Exemple : si vous avez 32 conventions à télécharger, vous devez remplir 32 fois les items 3.1 à 3.6 et télécharger 32 conventions à l'item 3.7.

# **La convention doit impérativement être numérisée au format PDF et nommée selon le format suivant : N°ClinicalTrials\_N°Finess\_N°d'ordre.**

Exemple :

- si la convention porte sur la recherche référencée par le numéro NCT12345678,

- que le Finess de la structure est 987654321
- que la convention téléchargée est la n°14
- → alors vous devez numériser la convention au format PDF et nommer le fichier : NCT12345678\_987654321\_14.

Critères retenus pour la délégation de la dotation incitative au titre de la MIG D27 :

- Nommage du document numérisé transmis conforme au format demandé ;
- Convention conforme aux modèles (i.e. dont le corps du texte n'a pas été modifié) ;
- Convention complète ;
- Convention effectivement signée par toutes les parties ;
- Convention signée dans la période couverte par le recensement ;
- Numéro d'enregistrement du registre www.ClinicalTrials.gov ;
- Statut de l'étude, sur ce registre, non indiqué comme « unknown ».

# **Le respect de l'ensemble de ces sept critères conditionne la prise en compte des conventions pour le calcul de la dotation incitative.**

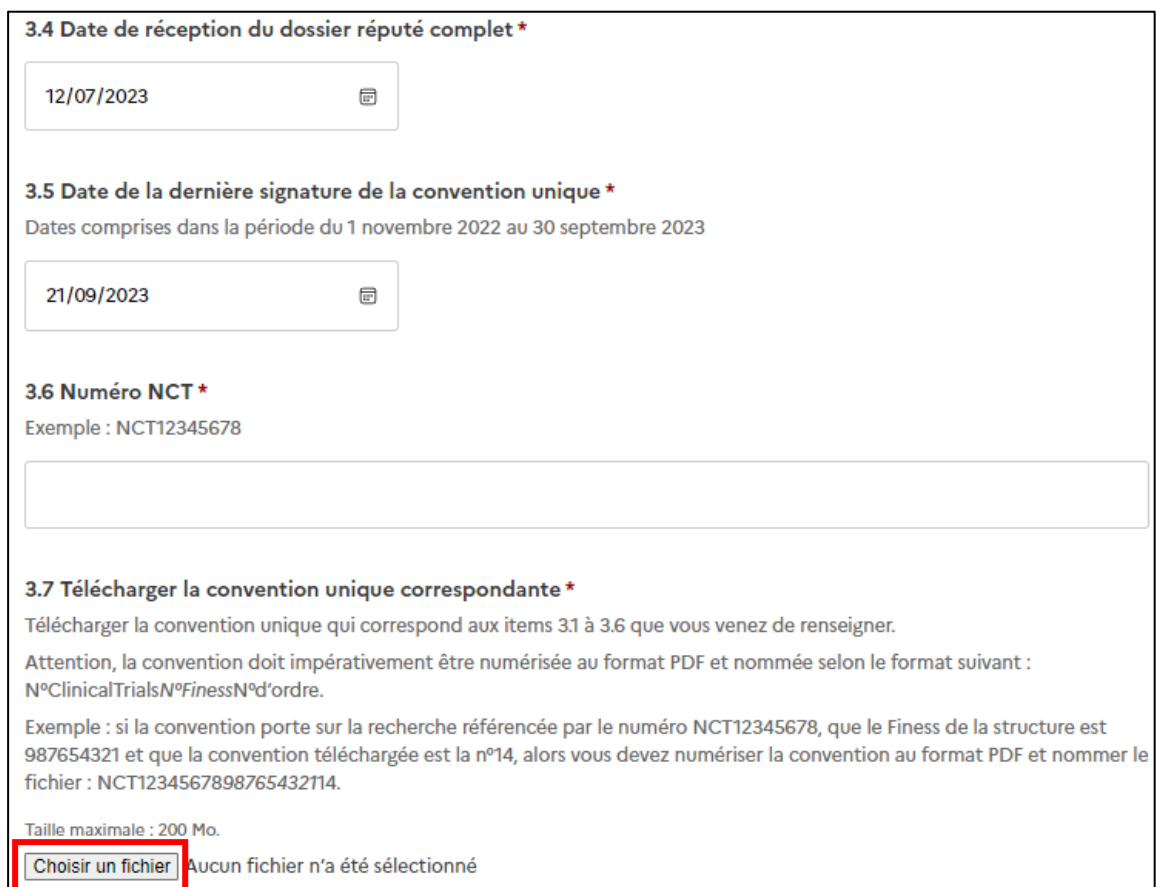

Pour passer à la convention suivante, **cliquer** sur **« Ajouter un élément pour "ajouter une convention" »**, situé en bas de la section 3., avant la section 4.

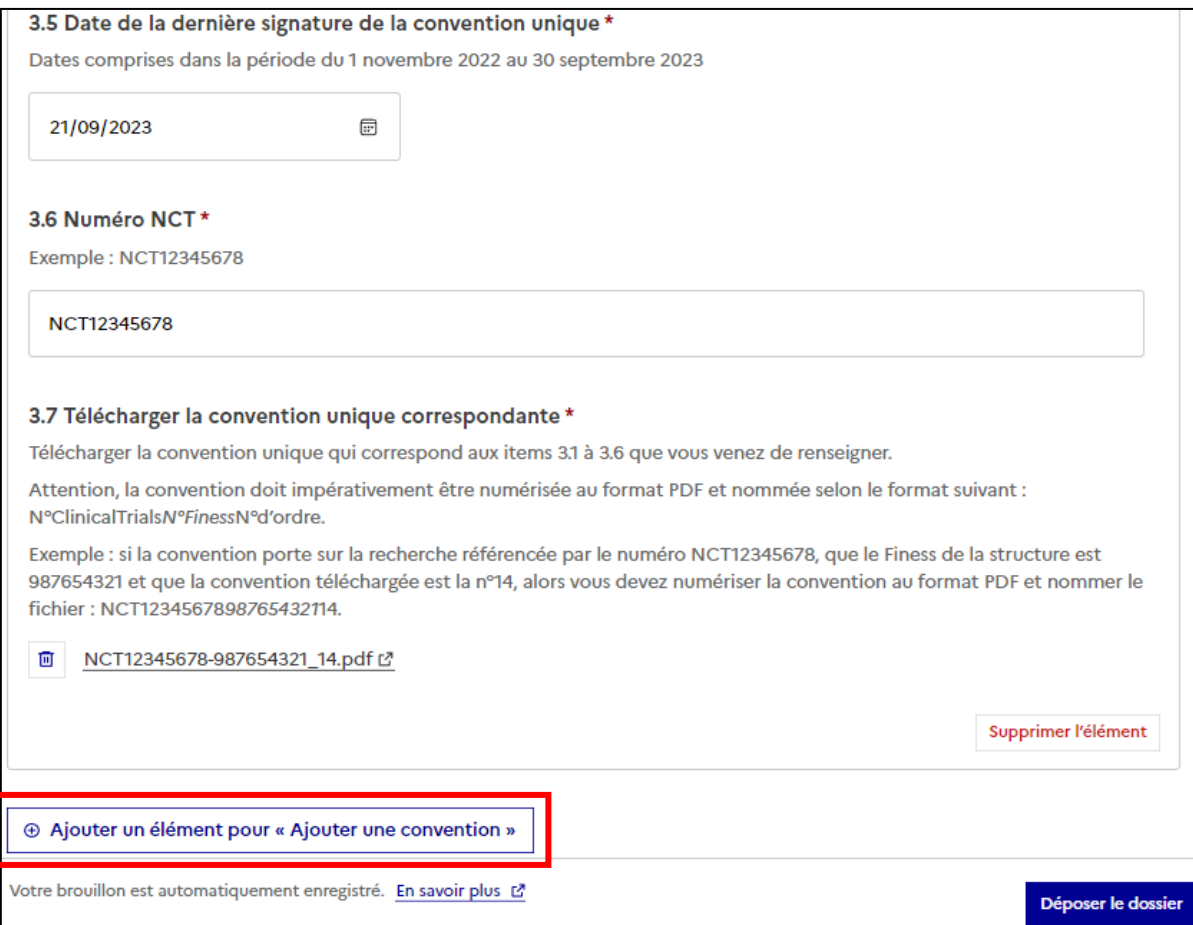

Puis, **répéter** l'opération pour la convention suivante : renseigner les items 3.1 à 3.6, puis télécharger la convention correspondante en cliquant sur « Choisir un fichier » à l'item 3.7.

Si vous avez fait une **erreur** sur une convention, vous pouvez **modifier** les réponses aux items ou **cliquer** sur **« Supprimer l'élément ».**

#### • 4 Informations complémentaires

Vous pouvez ajouter tout commentaire sur le recensement et la plateforme Démarche simplifiée. Les items 4.1 et 4.2 sont facultatifs.

### **6. Déposer le dossier**

Afin de terminer le recensement, déposer le dossier en **cliquant** sur **« Déposer le dossier »**.

Déposer le dossier

Il est **impératif de déposer le dossier** pour que le **recensement puisse être pris en compte** pour la délégation de la dotation incitative au titre de la MIG D27.

Une fois le dossier déposé, une nouvelle page s'affiche et vous recevez un email de confirmation du dépôt du dossier.

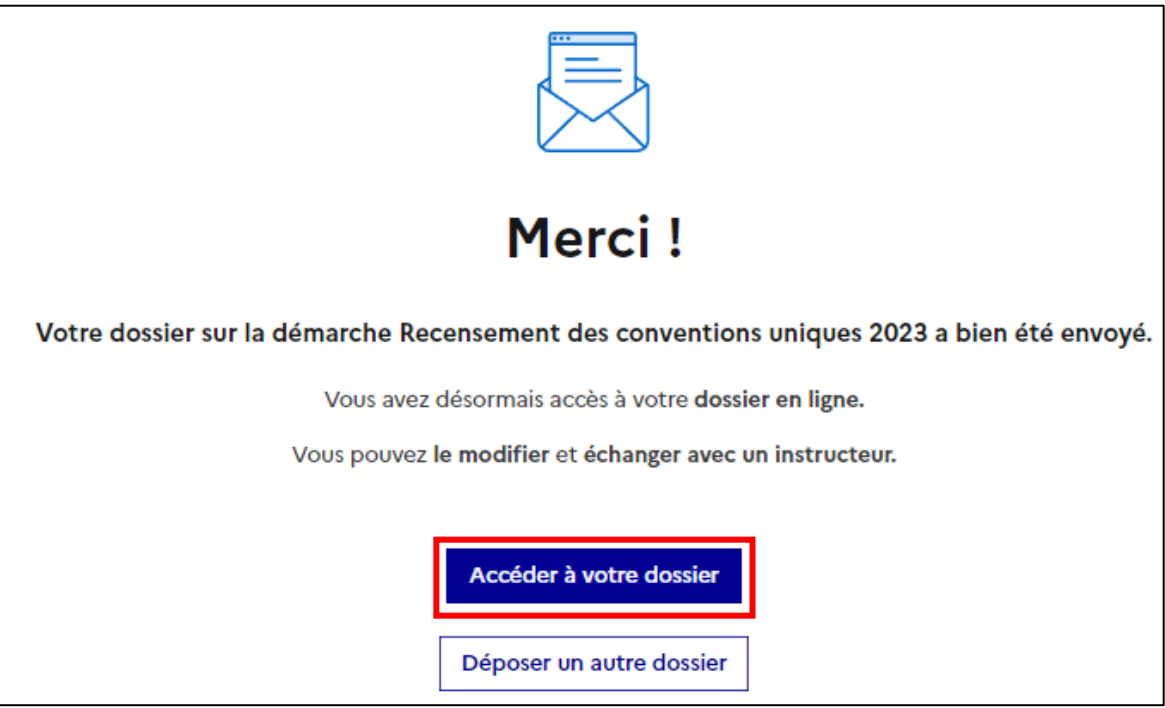

Vous pouvez accéder à votre dossier déposé en **cliquant** sur « **Accéder à votre dossier ».**

Une fois déposé, votre dossier est en **construction**. Cela signifie que vous pouvez encore le modifier. Vous ne pourrez plus modifier votre dossier lorsque l'administration le passera **« en instruction » (soit le jour de la clôture)**.

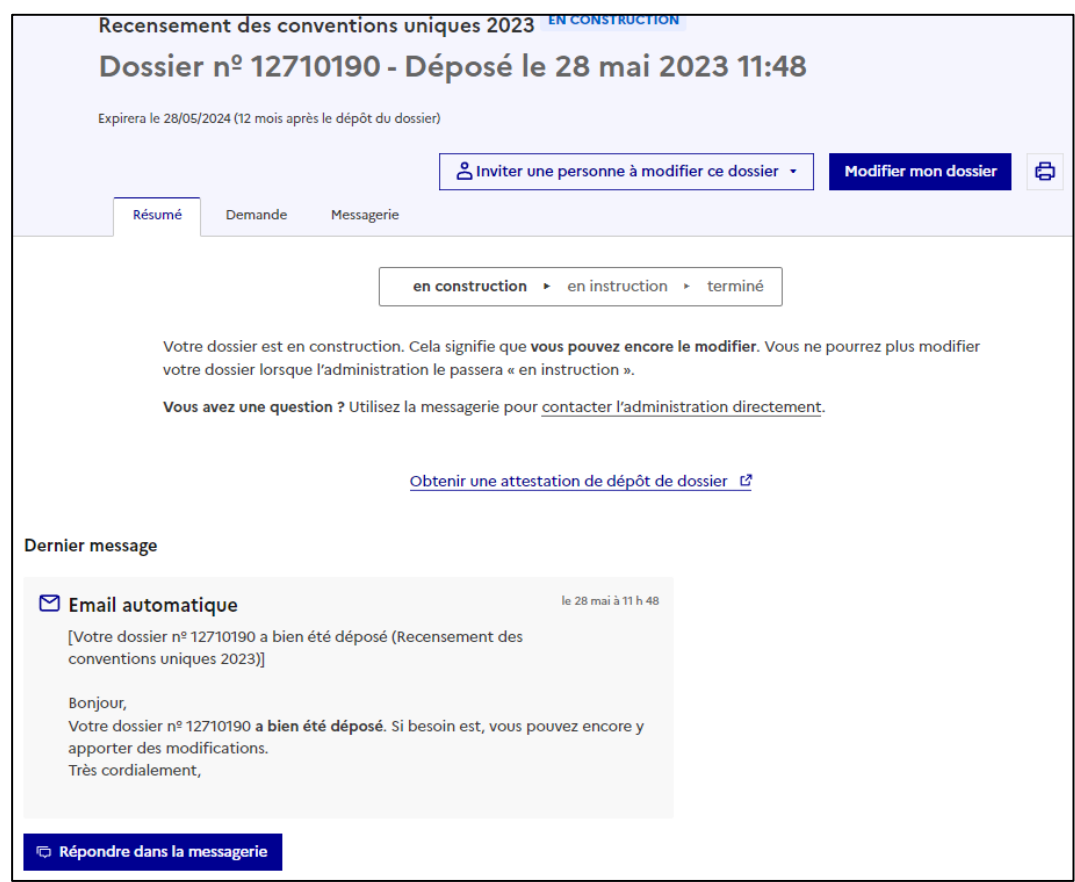

Vous pouvez modifier votre dossier jusqu'à la date de clôture du recensement en **cliquant** sur **« Modifier mon dossier »** en haut à droite de la page. Une fois passé cette date, il est impossible de modifier le dossier.

Vous pouvez également **inviter une personne à modifier** votre dossier en **cliquant** sur **« Inviter une personne à modifier ce dossier »**.

Vous pouvez adresser un message à l'instructeur gestionnaire du recensement en **cliquant** sur **« Répondre dans la messagerie »** ou en **cliquant** sur l'onglet **« Messagerie ».**

Si vous considérez que votre dossier est bien complété, alors vous pouvez vous déconnecter en **cliquant** sur l'icône , puis **cliquer** sur « **Se déconnecter ».**

இ.

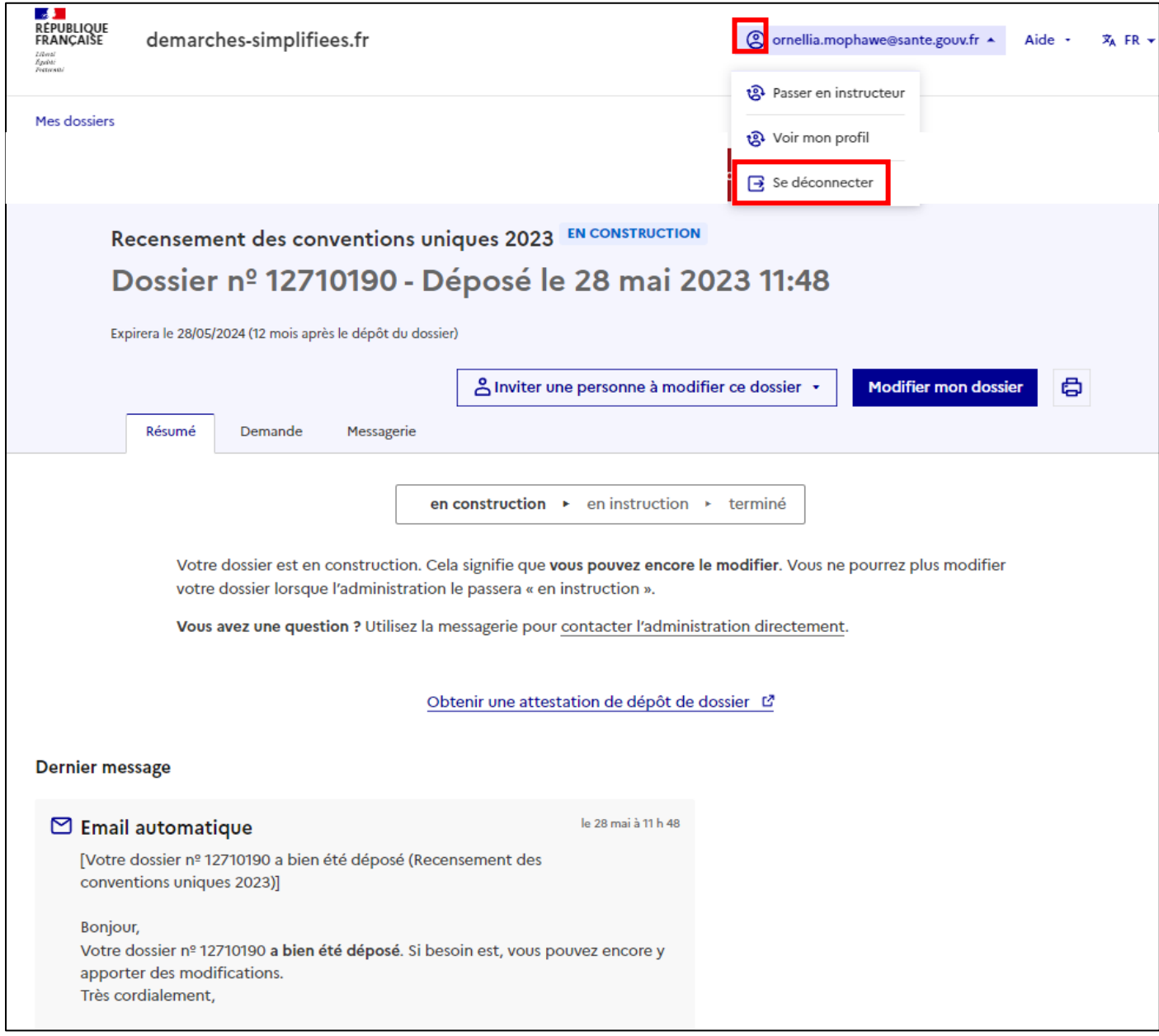

**Les dossiers déposés seront traités par l'instructeur gestionnaire du recensement après la date de clôture du recensement. Après cette date, les dossiers passeront en instruction et vous ne pourrez plus modifier votre dossier.**

#### **7. Visualisation des dossiers déposés**

Pour visualiser le contenu des éléments notifiés et déposés (pendant le recensement et après clôture) **cliquer** sur **« demande ».**

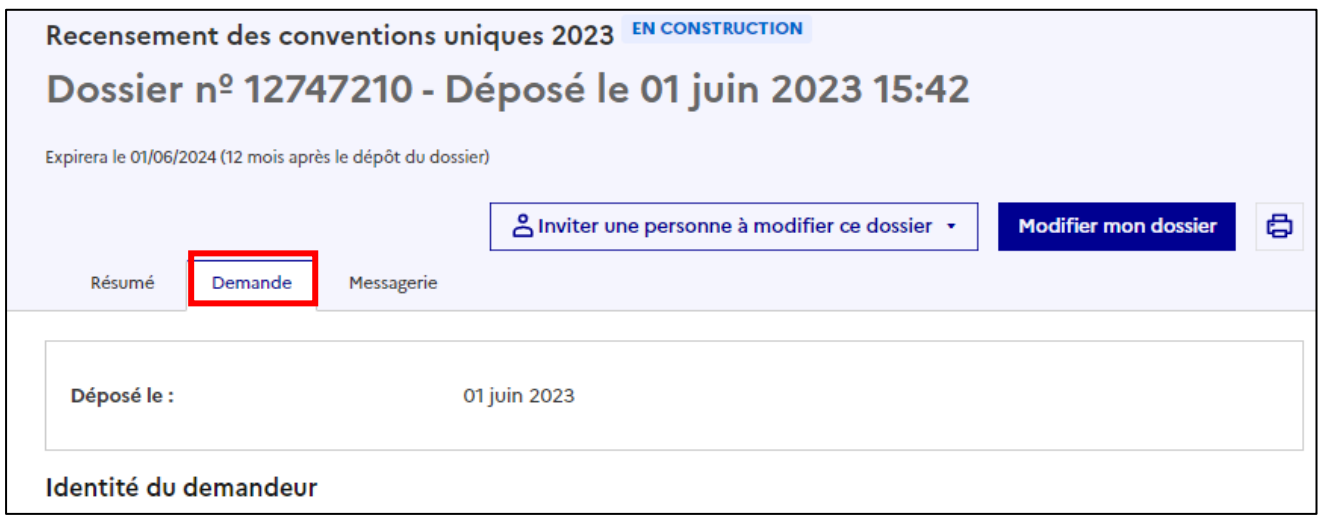